## **eSun** 软件使用方法

鼠标双击打开 eSun 鞋垫设计软件→点击B (设置)

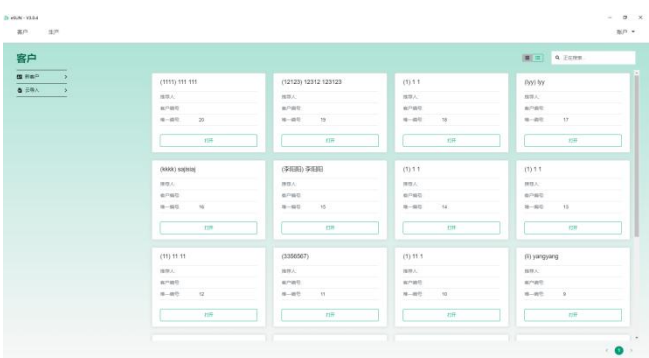

1)常规设置 语言:有 7 种语言可选。 其余设置参考下图即可。

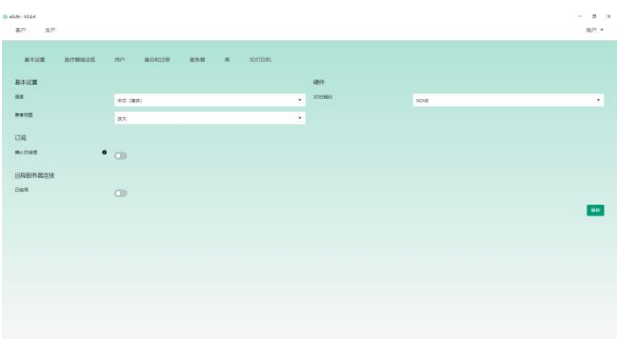

2)客户信息输入数据设置,如无特殊要求参考下图设置即可。

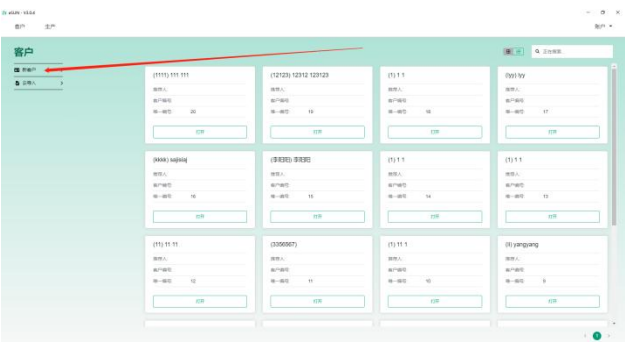

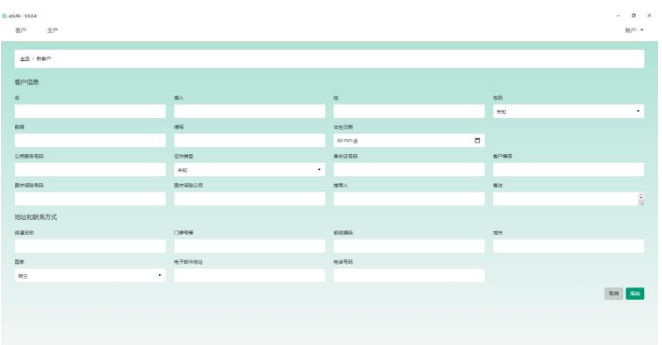

3)添加任务。

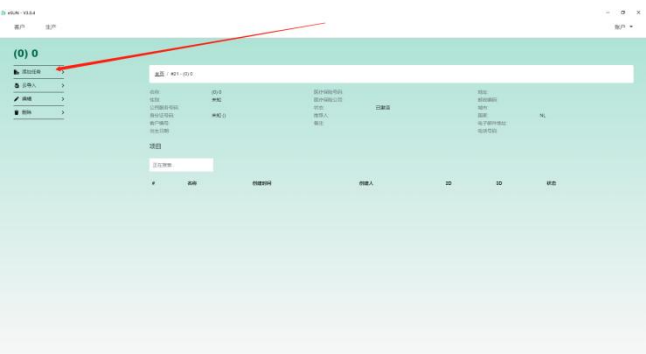

4)设计文件保存在总的文件夹

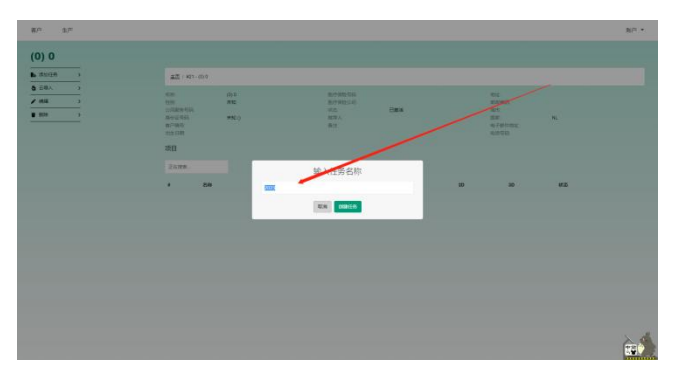

5) 添加设计方式 3D 扫描(即足棒棒扫描生成的 3d model)或 2D 扫描(压力板 报告图片)或者测压数据(压力数据 OBJ 格式)<mark>优先选择鞋垫设计选项</mark>

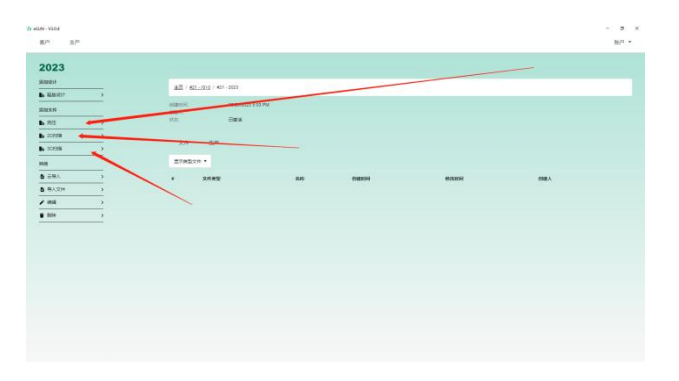

6)导入模型(左侧导入左脚数据,右侧导入右脚数据,)

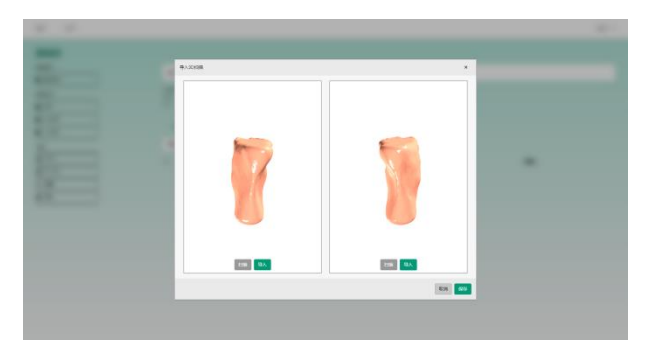

7) 点击鞋垫设计选项进入设计界面

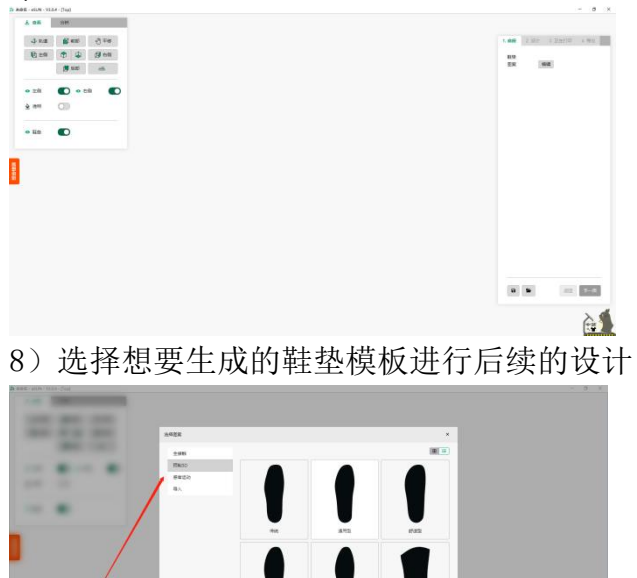

## 全贴合模式解释:

鞋垫与所所扫描出来的模型是完全贴合的,鞋垫在这种状态下脚底部压力大的区域是较薄的、 压力少的区域比较厚,需要根据需求进一步设计调整并给鞋垫给予一定的厚度。

 $100$ 

具体设计方法如下:

1.选择第一步 Choose type (选择鞋垫类型)→Fullcontact-insole(全贴合鞋垫)→点击 OK (确 认)

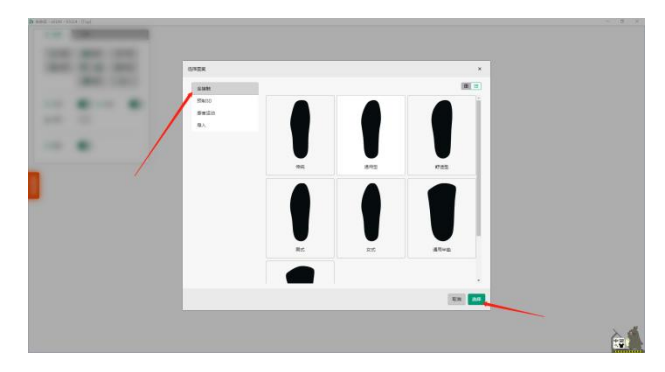

## 2. 选择鞋垫款式(按所配的鞋子款式来选择)

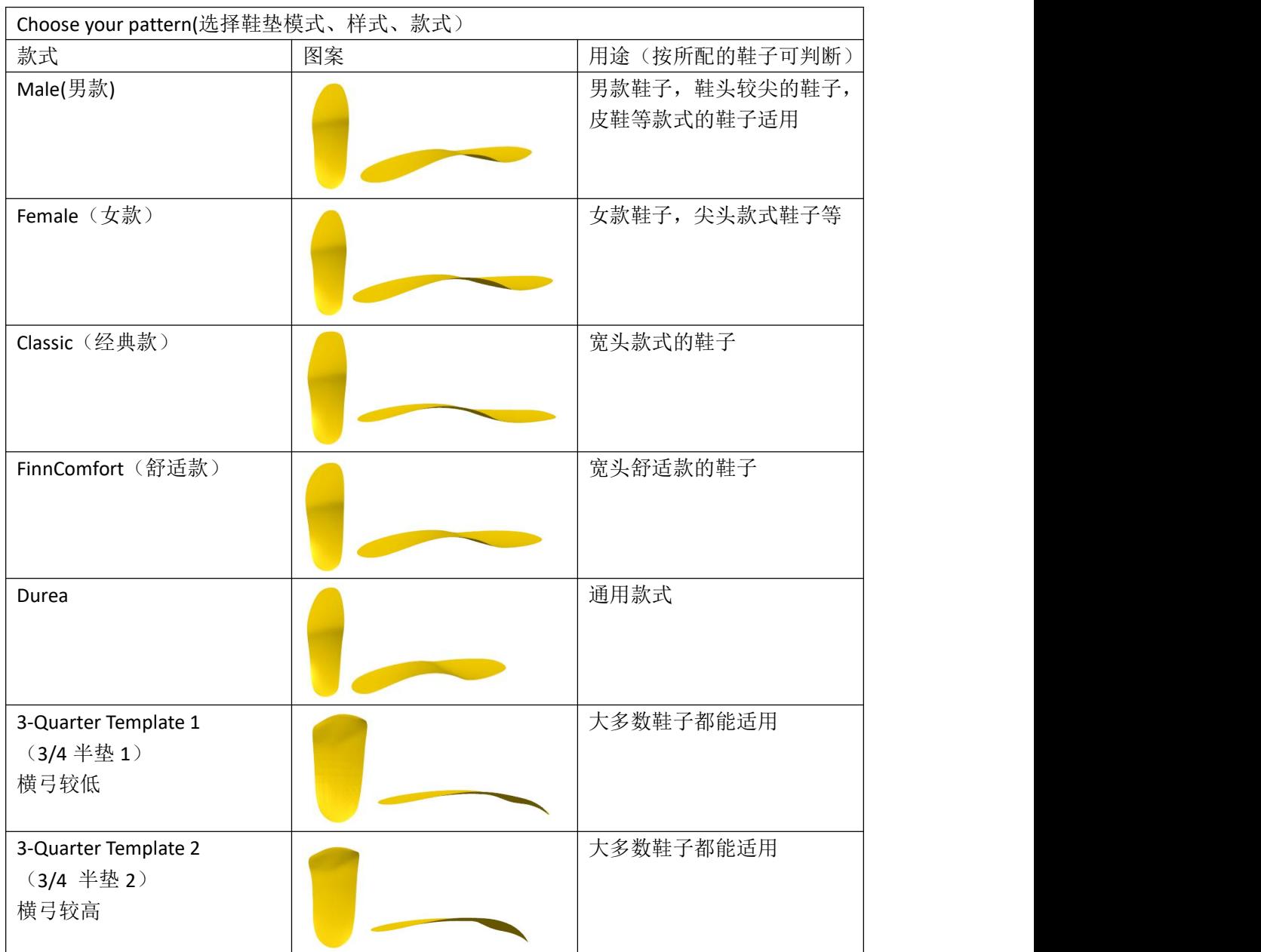

3. 根据需求选择不同样式,并点击"OK" 4.根据提示选择对应点位从而生成鞋垫

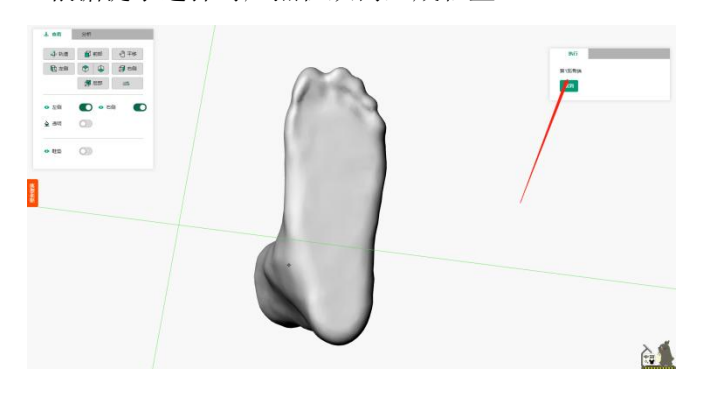

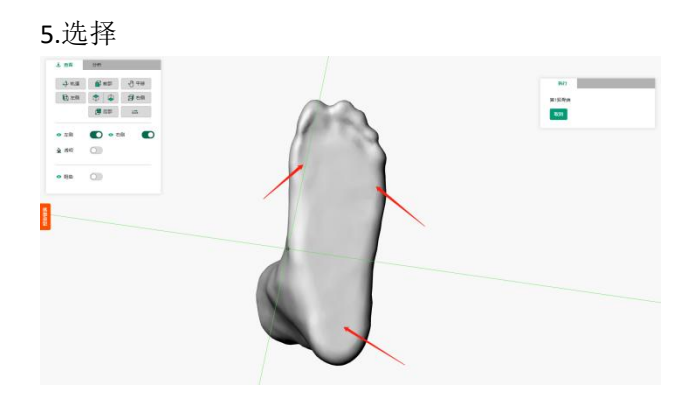

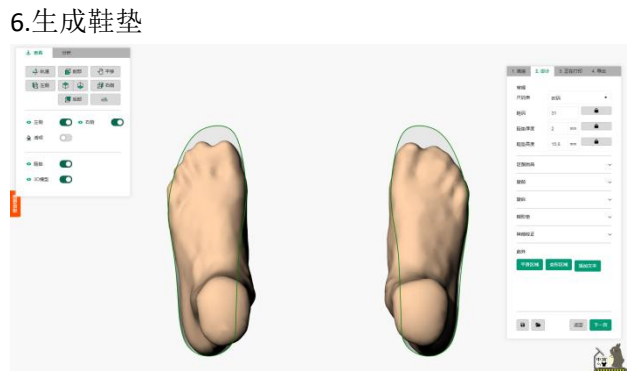

7.鼠标拖到工具栏可以显示每个工具用途

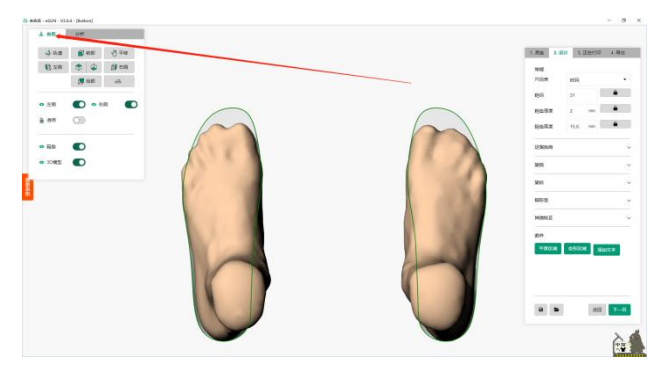

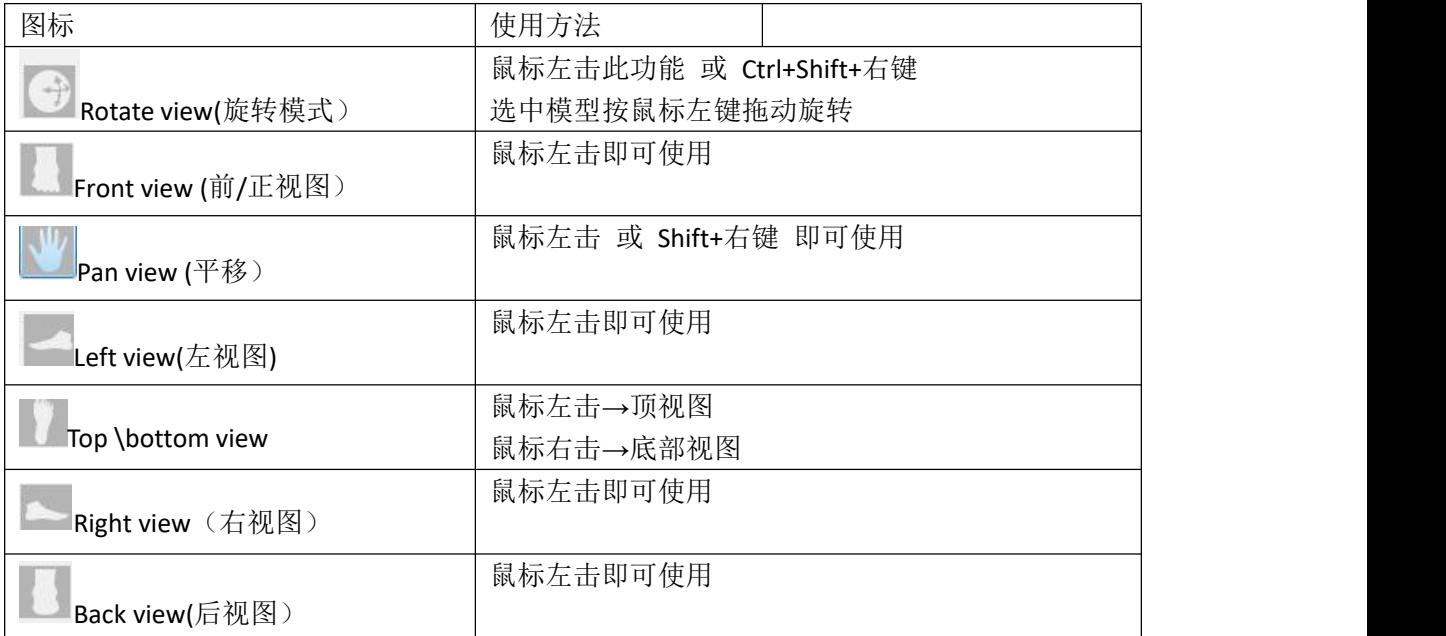

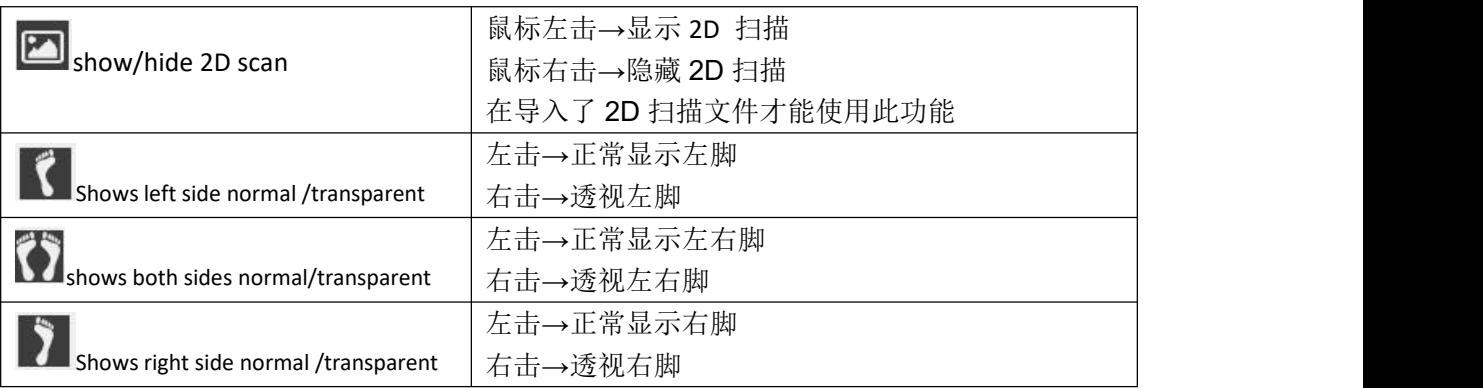

8.第二步: Insole Height(鞋垫高度)

鞋垫高度一般建议输入 20~25 之间,若需要增加高度可在手动进行调整。

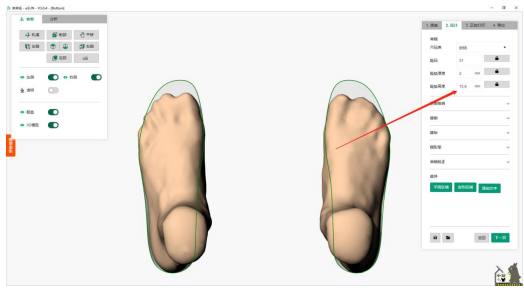

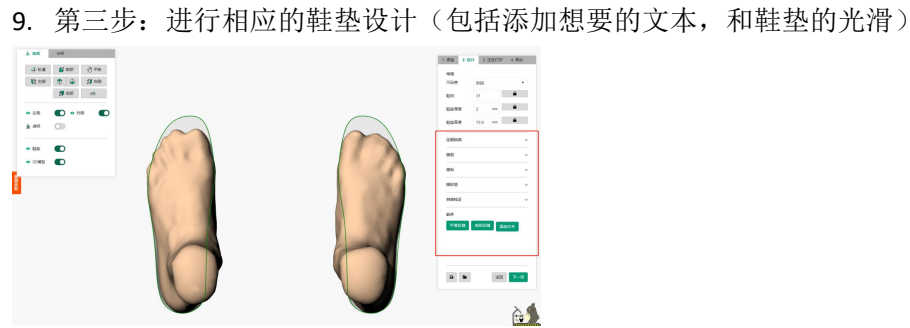

10. 预览打印鞋垫, 和选择符合需求的底部轮廓

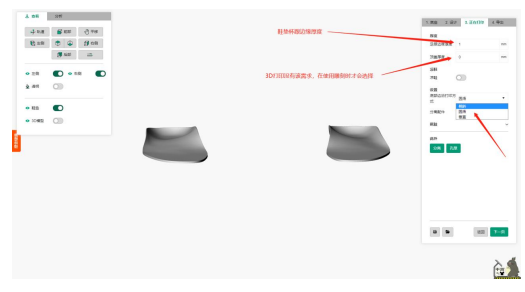

11. 最后到出设计文件即 STL 文件

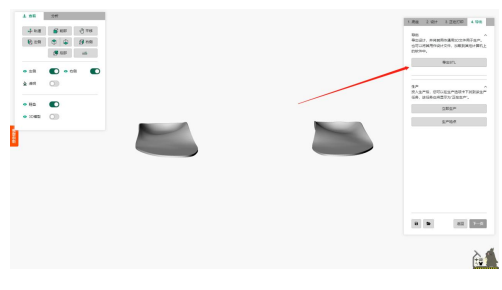

其余鞋垫设计步骤同全贴合鞋垫模式。

## 12. 将设计文件导入切片软件中,最后相关配置的更改

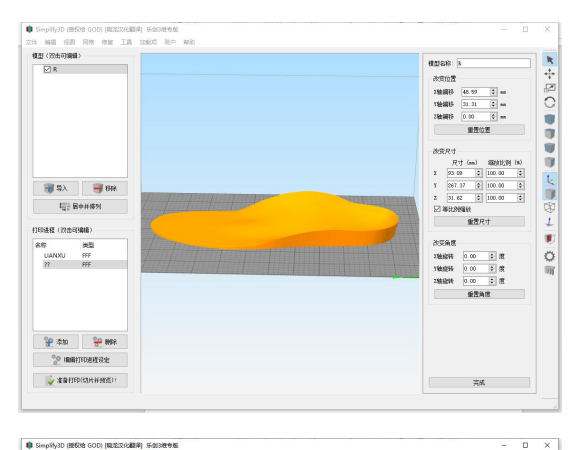

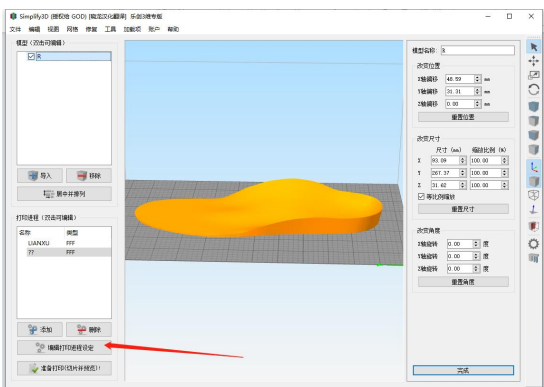

1)点击编辑打印进程设定进行更改

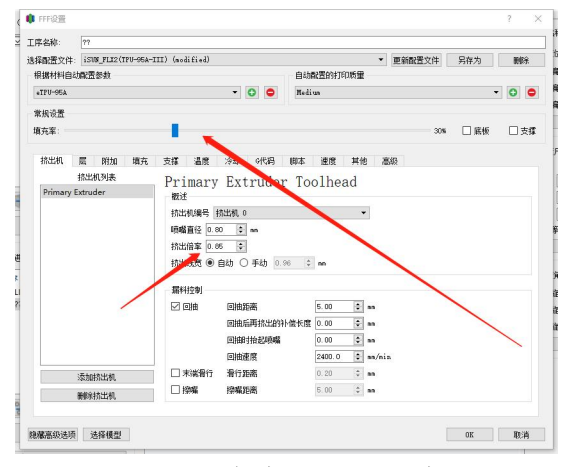

2)选择相应填充率和挤出倍率

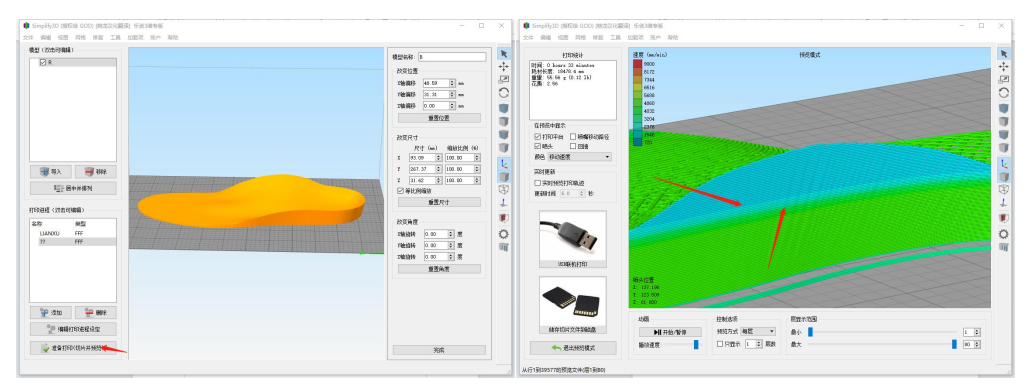

3)点击预览,记录温度变化层数并记录(即深蓝色消失层数和浅蓝色消失层数) 然后退出预览模式

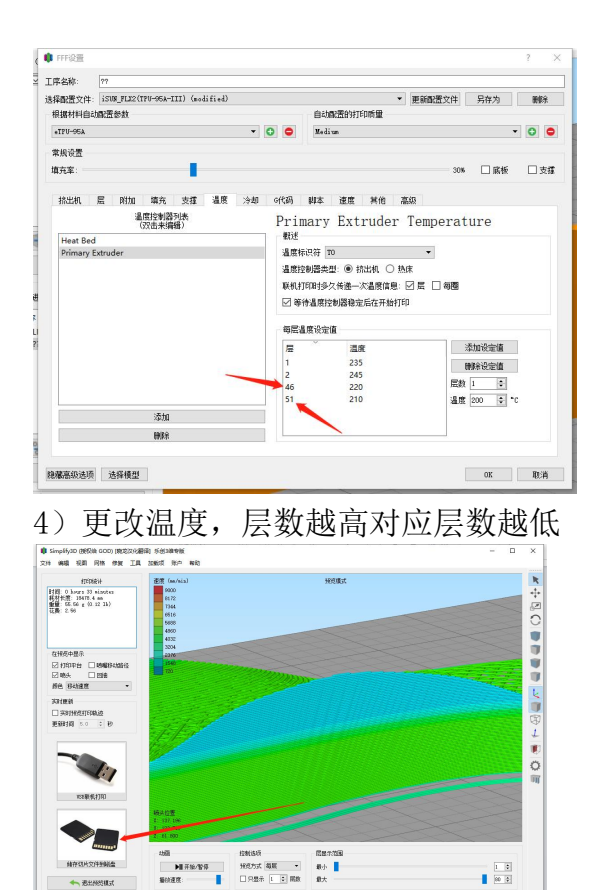

+ BENSILT

5) 将切片完毕的文件导出到 u 盘即生成 gcode 文件, 最后将其插入打印机选择 对应文件即可进行打印